# **Configuration type d'un serveur sous Ubuntu**

- 06/01/2020 19.10 Eoan Ermine : <http://releases.ubuntu.com/19.10/> : [64-bit PC \(AMD64\) server](http://releases.ubuntu.com/19.10/ubuntu-19.10-live-server-amd64.iso) [install image](http://releases.ubuntu.com/19.10/ubuntu-19.10-live-server-amd64.iso)
- 07/01/2020 18.04 Bionic Beaver : <https://ubuntu.com/download/server/thank-you?version=18.04.3&architecture=amd64>
- références, tutoriels,…
	- [How to Install Ubuntu Server on VirtualBox](https://hibbard.eu/install-ubuntu-virtual-box/) 11 Dec 2019, James Hibbard
	- <https://doc.ubuntu-fr.org/serveur>

## **Installation de VirtualBox**

- **×**[Oracle VM VirtualBox](https://en.wikipedia.org/wiki/fr:Oracle_VM_VirtualBox)
- <https://www.virtualbox.org/>
- <https://www.virtualbox.org/wiki/Downloads>
- Linux + installation via ppa : [https://www.virtualbox.org/wiki/Linux\\_Downloads](https://www.virtualbox.org/wiki/Linux_Downloads)
- Tutoriels divers :
	- <https://www.skyminds.net/linux-installer-virtualbox-via-le-ppa-doracle/>
	- <https://linuxize.com/post/how-to-install-virtualbox-on-ubuntu-18-04/>
	- <https://phoenixnap.com/kb/install-virtualbox-on-ubuntu>
	- <https://www.numetopia.fr/installer-virtualbox-6-0-sur-ubuntu-ou-linux-mint/>
	- <https://www.linuxtechi.com/install-virtualbox6-ubuntu-18-04-centos-7/>
	- <https://kifarunix.com/how-to-upgrade-virtualbox-5-2-to-virtualbox-6-0-on-ubuntu-16-04/>

Installation testée en janvier 2020, via les commandes suivantes, adaptées de différentes sources :

- indiquez le nom de la version Ubuntu lors de l'ajout de la source (repository)
- remplacez le numéro 6.1 par une nouvelle version si existante sur virtualbox.org
- remplacez la variable \$USER par votre nom d'utilisateur Linux
- ext pack : remplacer 6.0.14 en fonction de la version indiquée [ici](https://www.virtualbox.org/wiki/Downloads)

```
sudo apt-get install build-essential dkms linux-source linux-headers-`uname
-rsudo add-apt-repository "deb [arch=amd64]
http://download.virtualbox.org/virtualbox/debian bionic contrib"
wget -q https://www.virtualbox.org/download/oracle vbox 2016.asc -0- | sudo
apt-key add -
wget -q https://www.virtualbox.org/download/oracle_vbox.asc -0- | sudo apt-
key add -
sudo apt-get update
sudo apt-get install virtualbox-6.1
sudo usermod -G vboxusers -a $USER
```

```
wget
https://download.virtualbox.org/virtualbox/6.1.0/Oracle_VM_VirtualBox_Extens
ion_Pack-6.1.0.vbox-extpack
ou :
version=$(VBoxManage --version|cut -dr -f1|cut -d'_' -f1) && wget -c
```

```
http://download.virtualbox.org/virtualbox/$version/Oracle_VM_VirtualBox_Exte
nsion Pack-$version.vbox-extpack && VBoxManage extpack install
Oracle VM VirtualBox Extension Pack-$version.vbox-extpack --replace && rm
*.vbox-extpack
```
## **Mise à jour de VirtualBox**

Pour mettre à jour, simplement désinstaller, puis redéfinir des sources actualisées, puis réinstaller : Exécuter les commandes suivantes pour la désinstallation :

```
sudo apt remove --purge virtualbox virtualbox-*
sudo apt autoremove
```
Redémarrer le système (sudo reboot, systemctl reboot). Définir ensuite les nouvelles sources si la version de Ubuntu est différente (mise à jour), puis :

sudo apt update

Ensuite reprendre l'installation.

### **Génération de clés SSH**

L'[authentification par un système de clés publique/privée](http://doc.ubuntu-fr.org/ssh#authentification_par_un_systeme_de_cles_publiqueprivee) vous sera très utile pour gérer vos serveurs. Générez ces clés avec la commande suivante :

ssh-keygen -t rsa

Les clés publiques et privées sont stockées dans votre répertoire ~/.ssh. Les répertoires cachés (hidden) peuvent être visualisés dans votre gestionnaire de fichier (Nautilus) en tapant ctrl-h. La clés privées ne doit JAMAIS être communiquée. Votre clé publique devra être placée dans le fichier  $\sim$ /.ssh/authorized keys des serveurs auxquels vous souhaitez accéder (voir plus loin).

Sous Windows, utiliser :

- [PuTTY](http://www.putty.org/) pour communiquer en ligne de commande (client SSH),
- [WinSCP](https://winscp.net/eng/docs/introduction) ou [Filezilla](https://filezilla-project.org/) pour accéder aux fichiers (clients SFTP);
- [PuTTYgen](http://www.chiark.greenend.org.uk/~sgtatham/putty/download.html) pour générer les clés SSH

Références :

- <http://the.earth.li/~sgtatham/putty/0.52/htmldoc/Chapter3.html#3.1.1> (copiercoller sous PuTTY)
- <https://support.rackspace.com/how-to/generating-rsa-keys-with-ssh-puttygen/>

#### **Installation du serveur - tests avec 19.10**

Installation standard de Linux, Apache, MySQL, Php + outils. Base choisie : Ubuntu server

- [téléchargement de Ubuntu server](http://www.ubuntu.com/download/server)
- Lancement de VirtuaBox et création d'une nouvelle machine virtuelle (VM). Par exemple :
	- $\circ$  Ubuntu-19.10 server (type Linux et version 64 bit)
	- 2048 Mo
	- Disque dur virtuel (.vdi) 10 Go (dynamiquement alloué)
- Ajustement (menu configuration) de quelques paramètres de la VM :
	- stockage : renseigner le fichier iso dans le lecteur CD/DVD virtuel
	- $\circ$  réseau : accès par pont (si problème avec wlan0, tester eth0)
- Démarrer la VM. Le live-CD virtuel de Ubuntu propose le choix de la langue (prendre français) et la touche F3 permet de choisir le clavier (par exemple belge). Sélectionner "Installer Ubuntu Server".
	- Select a langage (choisir Français/French)
	- "installer update available" → Update to the new installer
	- Configurer le clavier (disposition belge/Belgian ou autre…) et variante éventuelle
	- Connections réseau → accepter la proposition détectée
	- Configurer le proxy → si c'est le cas, fournir l'adresse. Sinon "Terminé"
	- Configure Ubuntu archive mirror → modifier/indiquer si utile
	- Configuration du système de fichier → "Utiliser un disque entier" (option standard)
		- Choisir le disque où installer → disque virtuel proposé…
		- sommaire du système de fichier → "Terminé" + "Confirmer l'action" (à ce moment les données éventuellement existantes du disque virtuelle seront perdues
- Configuration du profil :
	- nom complet de l'utilisateur (ex : Virtual User)
	- nom du serveur (ex : vmix)
	- nom d'utilisateur (ex : vmuser)
	- $\circ$  mot de passe (ex : vmuser mdp) (CHOISISSEZ UN MOT DE PASSE SÛR)
	- confirmer le mot de passe
- SSH Setup
	- cocher "Install OpenSSH server
	- (autres options non utilisées/modifiées)
- Featured Server Snaps → "Terminé" sans en choisir, sauf en connaissance de cause
- Fin d'installation et redémarrage du serveur (enlever ultérieurement le CD d'installation virtuel).
- Le premier redémarrage permet de vérifier le login (user/mdp) et de relever l'IP du serveur par la commande "ip a"
- mises à jour :
	- sudo apt-get upgrade
	- sudo apt-get update
- redémarrage : sudo reboot
- arrêt : sudo halt
- Connexion à partir d'une autre machine : ssh vmuser@ip\_adress (remplacer ip\_adress par la

valeur relevée)

- Clé SSH
	- générer sur le PC connecté une paire de clés privée/publique si non disponible (ex : sshkeygen -o -b 4096 -t rsa)
	- copier la clé publique sur le serveur
	- ssh-copy-id -i ~/.ssh/id\_rsa.pub vmuser@ip\_adress
	- tester la connexion qui doit fonctionner sans mdp : ssh vmuser@ip\_adress

Problème réseau : pour forcer le dhcp, utiliser les commandes "sudo ip link set dev eth0 down" et "sudo dhclient eth0" cf. [ici.](https://help.ubuntu.com/community/NetworkConfigurationCommandLine/Automatic) Cette action doit être refaite chaque fois que l'IP n'est pas attribuée.

#### **Création d'un compte admin de secours**

- cat /etc/passwd → donne la liste des utilisateurs existants
- sudo adduser rescue
	- $\circ$  (pwd : mdp rescue)
- sudo usermod -a -G sudo rescue

#### **Serveur LAMP**

- Références
	- <https://doc.ubuntu-fr.org/lamp>
	- o <https://phoenixnap.com/kb/how-to-install-lamp-stack-on-ubuntu>
	- <https://doc.ubuntu-fr.org/apache2>configuration de apache2
	- <https://doc.ubuntu-fr.org/mysql>
- sudo apt install apache2
- test du serveur apache : [http://ip\\_adress](#page--1-0)
- sudo apt install php libapache2-mod-php
- sudo nano /var/www/html/phpinfo.php et ajouter <?php phpinfo(); ?> comme seule ligne à ce fichier. Sauver et test dans un navigateur : [http://ip\\_adress/phpinfo.php](http://ip_adress/phpinfo.php)
- sudo apt install php-curl php-gd php-intl php-json php-mbstring php-xml php-zip
- Remarques
	- php-mcrypt a été enlevé depuis php 7.2
	- [Adminer](https://www.adminer.org/) remplace phpmyadmin
- sudo apt install php-mysql
- sudo apt install mysql-server
- Test local de MySQL :
	- sudo mysql
		- **SHOW DATABASES**
- sudo mysql secure installation (yes... validation "medium")
- sudo apt-get install adminer
- sudo service apache2 restart (restart Apache)
- Pour avoir un accès global aux bases de données depuis un même compte, la solution conseillée est de créer un nouvel utilisateur et de lui attribuer tous les privilèges :
	- sudo mysql → Puis dans la console MySQL :
		- CREATE USER 'nom\_utilisateur\_choisi'@'localhost' IDENTIFIED BY
- 'mot de passe solide':
- GRANT ALL PRIVILEGES ON \*.\* TO 'nom\_utilisateur\_choisi'@'localhost' WITH GRANT OPTION;
- **FLUSH PRIVILEGES:**
- QUIT;
- En remplaçant évidemment nom\_utilisateur choisi et mot de passe solide dans ces requêtes
- sudo service apache2 restart
- sudo service mysql restart
- Access Adminer at the following address : [http://ip\\_adress/adminer.php](http://ip_adress/adminer.php)

## **X** Fix Me!

→ pour la suite à partir d'ici !!!

- (ajouter vmuser au groupe www-data : sudo usermod -a -G www-data vmuser) → non fait
- Paquets :
	- $\circ$  (sudo apt-get install php-pear php-dev)  $\rightarrow$  non fait
	- $\circ$  (sudo apt-get install unison)  $\rightarrow$  non fait
	- $\circ$  (sudo apt-get install texlive-latex-base imagemagick ghostscript)  $\rightarrow$  non fait
	- (sudo apt-get install graphviz graphviz-doc) → non fait
	- (sudo apt-get install phpmyadmin) → obsolète
- Adminer (remplacement de phpmyadmin)
	- (sudo apt-get install adminer) → utiliser la version la plus récente sur le site
	- sudo wget ["http://www.adminer.org/latest.php"](http://www.adminer.org/latest.php) -O /var/www/html/adminer.php
	- sudo service apache2 restart (restart Apache)
	- Pour avoir un accès global aux bases de données depuis un même compte, la solution conseillée est de créer un nouvel utilisateur et de lui attribuer tous les privilèges :
		- sudo mysql
		- Puis dans la console MySQL :
			- CREATE USER 'nom\_utilisateur\_choisi'@'localhost' IDENTIFIED BY 'mot de passe solide';
			- GRANT ALL PRIVILEGES ON \*.\* TO 'nom\_utilisateur\_choisi'@'localhost' WITH GRANT OPTION;
			- FLUSH PRIVILEGES:
			- $\bullet$  OUIT:
		- En remplaçant évidemment nom\_utilisateur choisi et mot de passe solide dans cette requête
	- Access Adminer at the following address : [http://ip\\_adress/adminer.php](http://ip_adress/adminer.php)
- <https://idroot.us/install-adminer-ubuntu-18-04/>

Comme adminer ne fonctionne pas, on essaye phpmyadmin…

• sudo apt-get install phpmyadmin → NON NON NON

#### on réessaye

- sudo apt-get install adminer
- références adminer :
	- <http://www.ubuntuboss.com/how-to-install-adminer-on-ubuntu-18-04/>
	- [https://websiteforstudents.com/manage-mariadb-mysql-databases-with-adminer-and-apac](https://websiteforstudents.com/manage-mariadb-mysql-databases-with-adminer-and-apache2/) [he2/](https://websiteforstudents.com/manage-mariadb-mysql-databases-with-adminer-and-apache2/)
- [https://doc.ubuntu-fr.org/lamp#envoi\\_de\\_courriel](https://doc.ubuntu-fr.org/lamp#envoi_de_courriel) ??
- configuration ssl ??

From: <https://dvillers.umons.ac.be/wiki/> - **Didier Villers, UMONS - wiki**

Permanent link: **[https://dvillers.umons.ac.be/wiki/floss:config\\_ubuntu\\_server?rev=1578408311](https://dvillers.umons.ac.be/wiki/floss:config_ubuntu_server?rev=1578408311)**

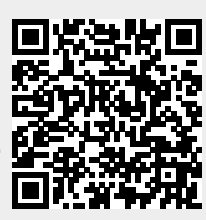

Last update: **2020/01/07 15:45**